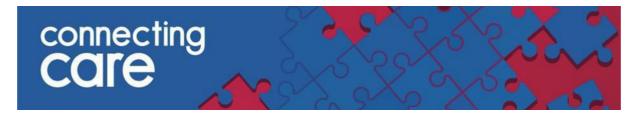

**Quick Reference Guide – Viewing the Local Authority Discharge List** 

1. To view the Local Authority Discharge List, navigate back to the home page by clicking the 'Home' Button in the top right hand corner.

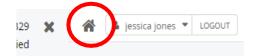

1. Locate your Local Authority's drop down lists on the left hand panel & select your Local Authority's Discharge List.

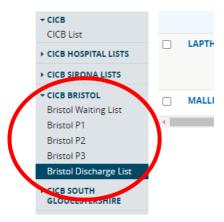

2. This will now display all patients discharged from a pathway by your Local Authority.

For more information & support contact your local IT Helpdesk.

August 2023 Page 1 of 1